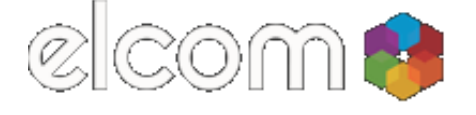

#### [Reference](http://reference.elcom.com.au/)

You are here:

- 1. [Home](http://reference.elcom.com.au/)
- 2. [Documentation](http://reference.elcom.com.au/documentation)
- 3. [Modules](http://reference.elcom.com.au/Documentation/Modules)
- 4. Marketing Automation Provider

# Marketo Integration 9.0

Marketo can be integrated into elcomCMS to help automate your marketing activities.

- Author: Kim Gosschalk
- Updated: 05 Nov 2013
- Product Version: 9.0

# **Contents**

- 1. [Pre-requisites](#page-0-0)
- 2. Setting up [Marketo](#page-0-1)
- 3. To add Marketo as a Marketing [Automation](#page-1-0) Provider
- 4. Sync User [Groups](#page-1-1) and User Type

Marketo, is a marketing automation provider that can be integrated with elcomCMS. There are two main activities that can be accomplished with Marketo integration:

- 1. User signup New member details can be passed through to Marketo. From there Marketo may pass these details onto your Customer Relationship Management (CRM) system, or perhaps kick off a marketing automation workflow ('Campaign'). Details may come from elcomCMS registration forms or oAuth providers authentication. Note: Active Directory syncronisation will not be passed to Marketo.
- 2. User actions Track a user as they interact with your website, building up a profile for them within Marketo. Some javascript and Marketo code, usually placed within the footer of your site's articles, places a cookie on the user's machine and updates Marketo with each page the user visits. The Marketo code ensures the tracking information is send back to your Marketo account. This code is provided within your account setup information. This information can be used to place the user into segments.

For more information about Marketo and setting up and using Marketo codes, see the Marketo Resources site <http://au.marketo.com/resources/>

#### <span id="page-0-0"></span>Pre-requisites

- An active account with Marketo with full access permissions enabled.
- To access the Marketing Suite > Marketing Automation Providers, full Access must first be configured within Security > Permissions > Functions tab. Select the appropriate Group, then select Marketing Suite from the Select Function Group drop down. Grant Full Access in order to set up the Marketing Automation Provider.

#### <span id="page-0-1"></span>Setting up Marketo

There are two steps to setting up Marketo.

- 1. Add Marketo as a Marketing Automation Provider, from information found within Marketo.
- 2. Sync the user groups and types of users that you want updated from elcomCMS to Marketo.

### <span id="page-1-0"></span>To add Marketo as a Marketing Automation Provider

- 1. In elcomCMS: Go to the Admin dashboard and select Marketing Suite > Marketing Automation Providers. > If Marketo has already been set up, it will be displayed in the list.
- 2. Click on Add New to add a new provider.
	- > The Add/Edit Marketing Automation Provider page is displayed.
- 3. Add the details. Note: All fields are mandatory.

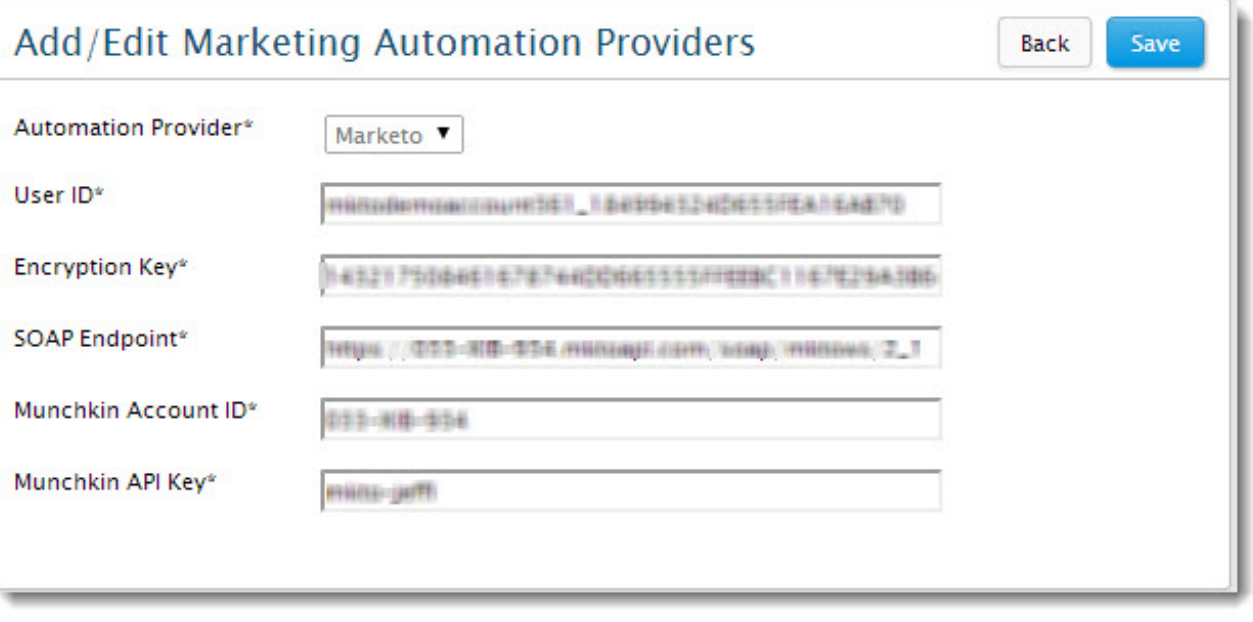

4. In Marketo: Log in to Marketo using a separate browser tab or window.

> You will need to copy the information from Marketo to elcomCMS, so having a separate tab or window open is useful to do this.

- 5. Go to Admin > SOAP API
	- > The User ID, Encryption Key and SOAP Endpoint are all located here.
- 6. Go to Admin > Munchkin to find the Munchkin Account ID and API Key.

> The Munchkin Account ID is located at the top of the page. This will be the code to be used to track users on your site.

- > The Munchkin API Key is also located on this page.
- 7. In elcomCMS: Enter all the Marketing Automation Providers information
- 8. Click Save.

## <span id="page-1-1"></span>Sync User Groups and User Type

- 1. From the Marketing Automation Providers page (Admin dashboard > Marketing Suite > Marketing Automation Providers), select User Sync.
	- > The Add/Edit Marketing Automation Groups page is displayed.
- 2. Tick to select the User Groups that will be updated in Marketo. > All the User Groups selected will be sync'ed to Marketo.
- 3. Tick to select the User Types that will be updated in Marketo.
	- > All the User Types selected will be sync'ed to Marketo.
- 4. Click on the Save button when the configuration is complete.

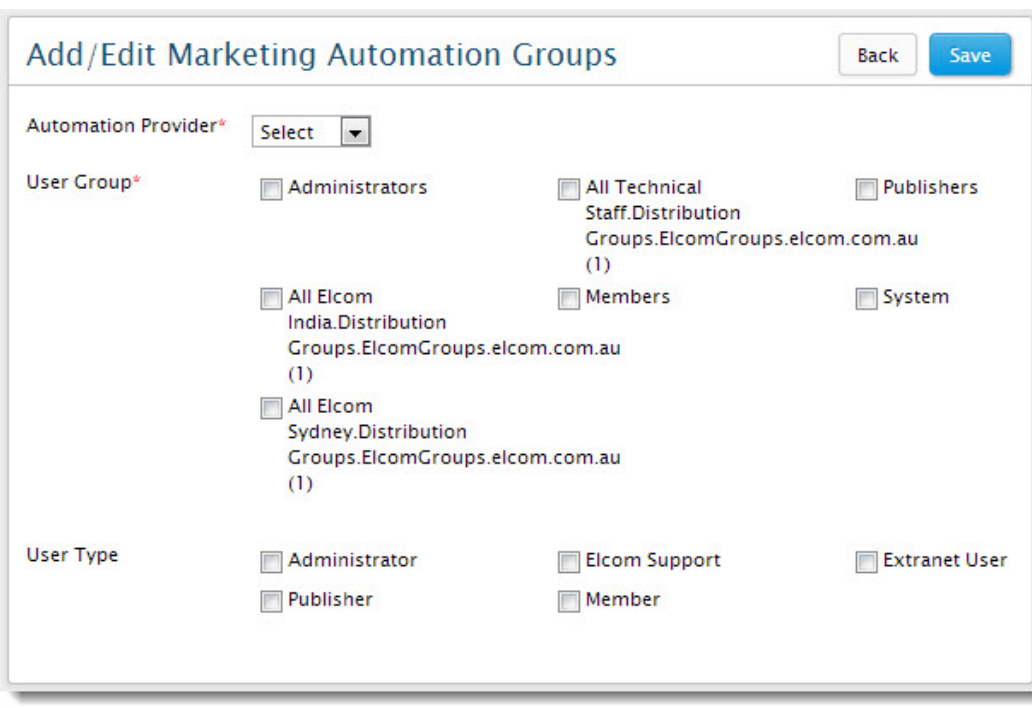